### **®MEXAL <sup>®</sup>PASSCOM**

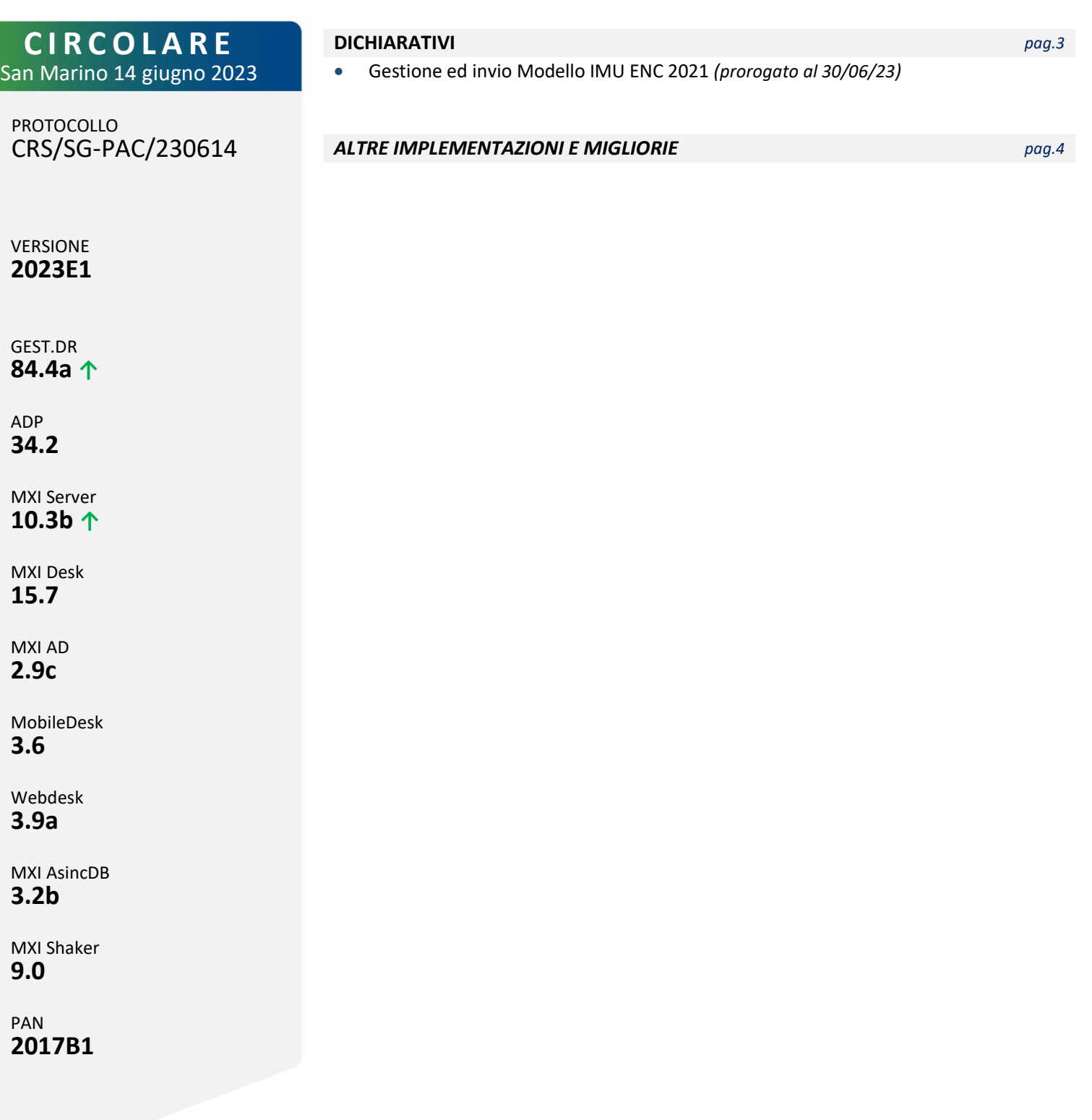

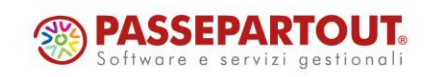

# **<sup>®</sup>MEXAL</mark> ®PASSCOM**

### **CALENDARIO DI PUBBLICAZIONE DELLA VERSIONE**

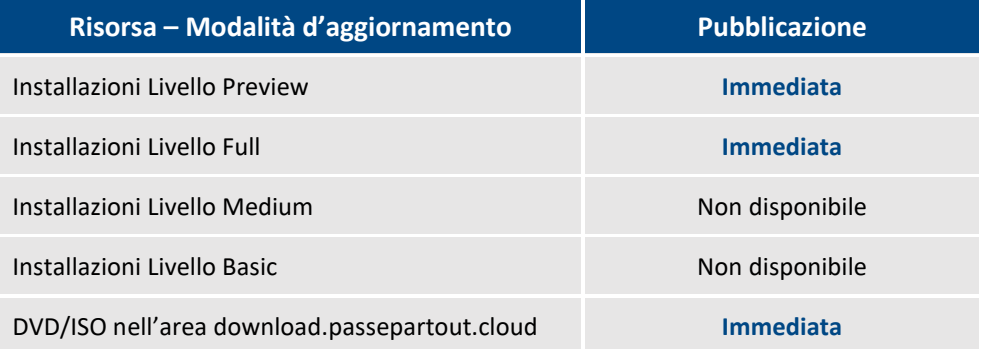

### **AGGIORNAMENTI ARCHIVI RICHIESTI**

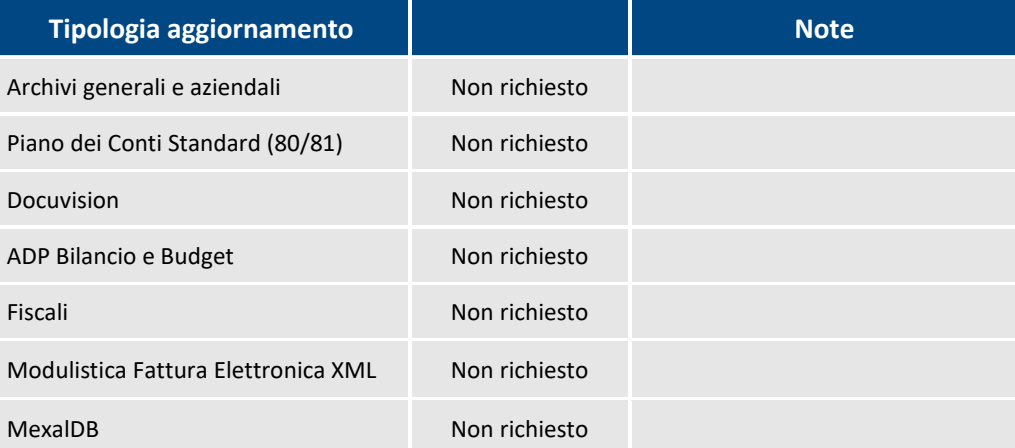

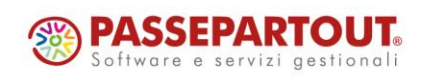

World Trade Center - via Consiglio dei Sessanta 99 47891 Dogana (RSM) Codice Operatore Economico SM03473 – Iscrizione Registro Società n°6210 del 6 agosto 2010 Capitale Sociale € 2.800.000 i.v.

tel. 0549 978011 Fax 0549 978005 | www.passepartout.net - info@passepartout.sm

# **®MEXAL ®PASSCOM**

### **PRINCIPALI IMPLEMENTAZIONI**

#### **Gestione ed invio Modello IMU ENC 2021**

È stata prevista la possibilità di gestire nell'ambiente corrente i Modelli IMU ENC relativi al 2021, la cui scadenza di presentazione è stata eccezionalmente prorogata al 30/06/2023.

I telematici IMU ENC creati dall'ambiente DRAP (dove normalmente si dovrebbe operare in questi casi) non sono compatibili con il nuovo tracciato del modello e il relativo modulo di controllo telematico. L'AdE scarta i file con la seguente motivazione: *"Il file non risulta nel formato previsto per la trasmissione"*.

Per questo motivo, coloro che avessero necessità di trasmettere oggi un modello IMU ENC del 2021, devono inserirlo nella pratica dell'ambiente corrente, eventualmente in aggiunta ai modelli IMU ENC 2022 da presentare sempre entro il 30/06/2023 (Sol. 70667).

Qualora si volesse evitare di reinserire ex novo i modelli 2021, si può esportare la pratica RNC dall'ambiente DRAP 2022 ed importarla nell'ambiente corrente. Prima di questa operazione tenere presente che:

- Nell'ambiente DRAP la pratica va prima duplicata con un'altra sigla, in modo che quando verrà importata non vada in conflitto con la pratica dell'ambiente corrente.
- Nella gestione del modello IMU 2021 deve essere barrata la casella "Modello IMU da recuperare ogni anno"

Dopo avere esportato e reimportato la pratica verrà richiesto di eseguire l'aggiornamento archivi RNC. L'aggiornamento archivi tramuta i modelli 2021 in 2022. Occorre richiamarli in gestione e cambiare il campo "Dichiarazione per l'anno" da 2022 a 2021.

*IMPORTANTE: Il quadro C del modello IMU ENC determina l'imposta dovuta. Per i modelli 2021 il quadro C è possibile determinarlo automaticamente solo in assenza di variazioni nel corso dell'anno oppure in caso di acquisto/cessione. Se invece viene compilata una data di inizio/termine che non si riferisce ad un acquisto/cessione, in mancanza delle informazioni storiche dell'immobile, non è possibile effettuare il calcolo dell'imposta. In questo caso verrà dato un messaggio al calcolo pratica indicante la necessità di forzare il quadro con gli importi corretti.*

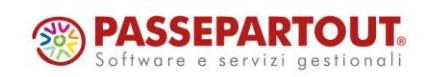

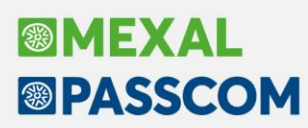

### **ALTRE IMPLEMENTAZIONI E MIGLIORIE**

#### **G e n e r a l e**

È stata ampliata la finestra dell'elenco stampe grafiche disponibili in una funzione, perché la videata in alcuni casi visualizzava solo il modulo selezionato dall'operatore lasciando gli altri moduli nella pagina precedente.

#### **A z i e n da**

**ANAGRAFICA AZIENDA – DATI AZIENDALI – DATI ATTIVITA' AZIENDA:** Se si provava di compilare i dati della camera di commercio, in alcuni casi si poteva presentare l'errore (Sol. 70777): *bina() stringa troppo lunga (3 max 2) Riferimenti: [mx01.exe anaz] pxsk.c linea 2684 (versione 84.5) Il programma verra' terminato*

**DOCUVISION – GESTIONE ARCHIVIAZIONE:** Nelle installazioni prive del modulo Docuvision Workflow, non era possibile riportare in un volume le fatture xml gestite in abbinamento a Passhub (Sol. 70725).

#### **C o n t a b i l i t à**

Con questa versione è stato eliminato il messaggio che appariva erroneamente in fase di duplicazione e/o creazione di un nuovo conto quando si passava dal campo "Collega Pdc80":

> Righi Redditi Tabella Codici Piano Conti con versione 196 Piano dei Conti master con versione 197

Si ricorda che il messaggio non produceva alcun effetto e che poteva essere aggirato semplicemente confermando con [OK] "Invio" (Sol. 70758).

Nota Bene: Qualora siano stati creati nuovi conti per i quali è apparso il messaggio sopra evidenziato, si suggerisce di verificare che nell'anagrafica del conto sia valorizzato il campo "Codice UE". In caso il campo sia vuoto, è sufficiente premere invio sul campo "Collega Pdc80" affinché il codice UE venga correttamente impostato.

#### **M a g a z z i n o**

**EMISSIONE REVISIONE DOCUMENTI:** Nell'emissione di un documento Bolla di Deposito (BD) è stata implementata nella ricerca dell'articolo, del lotto, del magazzino o dell'ubicazione il riporto anche degli altri campi come già avviene per i documenti di scarico e gli OC/OX (Sol. 70712).

#### **P r o d u z i o n e**

**MRP – PIANIFICAZIONE:** Elaborando la Pianificazione con certi parametri impostati e in alcune particolari condizioni, il programma restituiva l'errore non correggibile: "*Articolo a taglie, e taglie non definite Riferimenti: [mx158.exe pianiBLS] pxis.c linea 849 (versione 84.3b) - scriqta Il programma verrà terminato*" (Sol. 70723).

**CONTO LAVORO PASSIVO:** Se l'ultima fase della DBP era condizionata a Articolo o Semilavorato a seguito del rientro della fase precedente veniva generato direttamente il carico (CL) del PF senza considerare la validità della stessa (Sol. 70793).

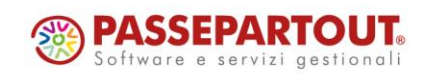

# **®MEXAI ®PASSCOM**

#### **F i s c a l i**

**IVA – DICHIARAZIONI DI INTENTO – IMMISSIONE/REVISIONE DICHIARAZIONI DI INTENTO:** Marcando come definitiva una dichiarazione d'intento, il pulsante "Smarca lettera intento definitiva" non permetteva di eliminare la marcatura definitiva (Sol. 70786).

**DELEGHE – DELEGA UNIFICATA F24 – ELENCO VERSAMENTI REDDITI:** Nella stampa 'Elenco versamenti redditi', è stata aggiunta l'informazione sulla presenza della maggiorazione nelle deleghe di Saldo+primo acconto e Adeguamento ISA (Sol. 70761).

**CERTIFICAZIONE UNICA – IMPORT MOVIMENTI CONTABILI:** Effettuando l'import movimenti contabili all'interno della Certificazione Unica, comparivano messaggi di errori di variabili (Sol. 70734).

**CERTIFICAZIONE UNICA – STAMPA MODELLO CU:** Operando tramite la selezione del numero trasmissione e codice intermediario a volte non si finalizzava la stampa (Sol. 70719).

**DICHIARATIVI – IMMISSIONE/REVISIONE QUADRI:** Se la dichiarazione ha un saldo a credito e la delega di Saldo+primo acconto è definitiva, al calcolo della pratica il programma restituiva erroneamente il messaggio "*Attenzione: rilevate differenze tra importi versati e importi calcolati. Richiamare il prospetto Situazione crediti/debiti per il dettaglio delle differenze e per attivare l'adeguamento dei versamenti in F24*." e nella Situazione crediti debiti veniva evidenziata una differenza nei tributi a credito (Sol. 70714).

Nota Bene: relativamente alle pratiche che avevano il problema, il ricalcolo pratica continuerà a dare il messaggio. Per non averlo più occorre sbloccare la delega "Saldo + primo acconto" e marcarla nuovamente in definitivo. Qualora la delega sia stata spedita telematicamente con ricevuta associata, si consiglia di non sbloccarla e di ignorare il messaggio.

**DICHIARATIVI – IMMISSIONE/REVISIONE QUADRI – SITUAZIONE CREDITI/DEBITI DELEGA F24:** Se dopo avere calcolato la pratica si accedeva alla 'Situazione crediti/debiti - delega F24' e si utilizzava il comando Escludi riporto in F24 [F3] in corrispondenza di uno o più tributi, ricalcolando nuovamente la pratica o attivando il riporto in F24 [F5], veniva persa la spunta di 'Escluso'. I tributi però continuavano ad essere marcati Esclusi e non erano riportati in F24. Si creava quindi un disallineamento tra marcatura del tributo in situazione crediti/debiti che non rispecchiava la marcatura del tributo (Sol. 70789).

**DICHIARATIVI – IMPORT RU150**: In fase di Import nel campo RU150 veniva riportato, oltre il codice fiscale, anche il nome, cognome e data di nascita del soggetto titolare effettivo e il controllo telematico restituiva errore bloccante; adesso in presenza del codice fiscale, viene riportato unicamente quel dato (Sol. 70755).

**DICHIARATIVI – REDDITI (SOGGETTI GIURIDICI) – IRAP – GESTIONE INVIO TELEMATICO:** Non avveniva l'associazione automatica della ricevuta di trasmissione del modello IRAP (Sol. 70737).

**DICHIARATIVI – MODELLO 730 – IMMISSIONE REVISIONE QUADRI – FAMILIARI A CARICO:** In caso di presenza di coniuge non a carico e almeno 4 figli con la modalità di detrazioni "1" o "3," le ulteriori detrazioni venivano calcolate al 100% anziché al 50% (Sol. 70784).

**DICHIARATIVI – REDDITI PERSONE FISICHE – GESTIONE MODELLO RPF:** È stato adeguato il reddito soggetto IVS da quadri RF e RG con indicazione "Impatriati" alle indicazioni della circolare INPS n.52 del 07/06/2023 che riporta: "*Nel caso in cui nei quadri RF e RG sia stata barrata la casella "Impatriati – art. 16 D. Lgs. 147/2015", la base imponibile è la stessa individuata ai fini IRPEF*".

**DICHIARATIVI – REDDITI PERSONE FISICHE – QUADRO RS**: Il programma, in fase di import dati contabili nel quadro LM regime dei forfettari, non compilava i righi del quadro RS da RS376 a RS378, per regime impresa, e RS381, per regime dei professionisti (obblighi informativi per regime forfettario) (Sol. 70792).

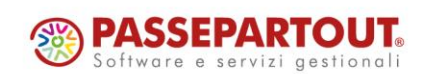

# **®MEXAL ®PASSCOM**

**DICHIARATIVI – REDDITI PERSONE FISICHE/MODELLO 730 – GESTIONE MODELLO:** Nell'addizionale regionale dei modelli 730 e Redditi Persone Fisiche della regione Liguria in cui è prevista la detrazione per i figli a carico, quando si presentava il caso di un figlio disabile la detrazione veniva erroneamente conteggiata due volte: una come figlio a carico e l'altra come figlio disabile (Sol. 70740).

Compilando il quadro Oneri e spese del modello 730 e del modello RPF, nel caso in cui venisse impostato al rigo E61 e RP61, per anno 2022, codice intervento 5 (acquisto e posa schermature solari) venivano erroneamente calcolare 5 rate invece di 4 (Sol. 70727).

Nei modelli 730 e RPF, inserendo nel rigo E8/RP8 il codice 18 il totale di un canone di locazione per studenti fuori sede ed indicando che è a carico al 50% tra i coniugi, l'abbattimento al limite di deducibilità era di 2633,00 anziché di 1317,00 (50% di 2633) (Sol. 70760).

Nel caso in E41/RP41 venissero inseriti tipologia 16 "installazione di impianti fotovoltaici" e tipologia 17 "installazione di sistemi di accumulo integrati anno di spesa" per un importo totale eccedente i 48.000 compariva erroneamente il seguente messaggio: "*L'immobile contrassegnato con numero d'ordine X ha un importo totale su più righi di XXXX eccedente il limite di 48000 euro. Modificare gli importi o eliminare l'immobile*".

Il limite dei 48.000 va invece distintamente riferito agli interventi di installazione degli impianti solari fotovoltaici e dei sistemi di accumulo integrati (Sol. 70806).

**DICHIARATIVI – REDDITI SOCIETA' DI CAPITALI:** Nella determinazione della base imponibile previdenziale del reddito da S.r.l., da attribuire al socio ai fini del calcolo dei contributi della cassa artigiani e commercianti, veniva compreso anche il recapture dell'ACE di cui al rigo RN3 colonna 3.

Una volta aggiornata la versione, entrare nella pratica della dichiarazione Redditi Società di capitali e confermarla con il tasto 'Calcola salva ed esci', dopodiché per aggiornare la pratica RPF del socio di srl, occorre effettuare il calcolo della dichiarazione (Sol. 70776).

**DICHIARATIVI – REDDITI ENTI NON COMMERCIALI – GESTIONE MODELLO RNC:** Nei modelli ENC in caso di compilazione del rigo RS523, non veniva riportato l'importo in RN20 col.6 (Sol. 70807).

#### **S e r v i z i**

**VARIAZIONI – MAGAZZINO – VARIA ANAGRAFICHE ARTICOLI/LISTINI:** Dalla versione 2023E è stata aggiornata l'interfaccia e la modalità operativa della funzione. La videata presenta, su più pagine, l'elenco dei vari campi raggruppati in base alle diverse tipologie presenti in anagrafica articolo: Anagrafica (dati anagrafici), Condizioni Commerciali, Condizioni Contabili, Fornitori. Cliccando sulla freccia posizionata a sinistra della voce "Elenco completo" si ottiene l'elenco completo di tutti i campi previsti.

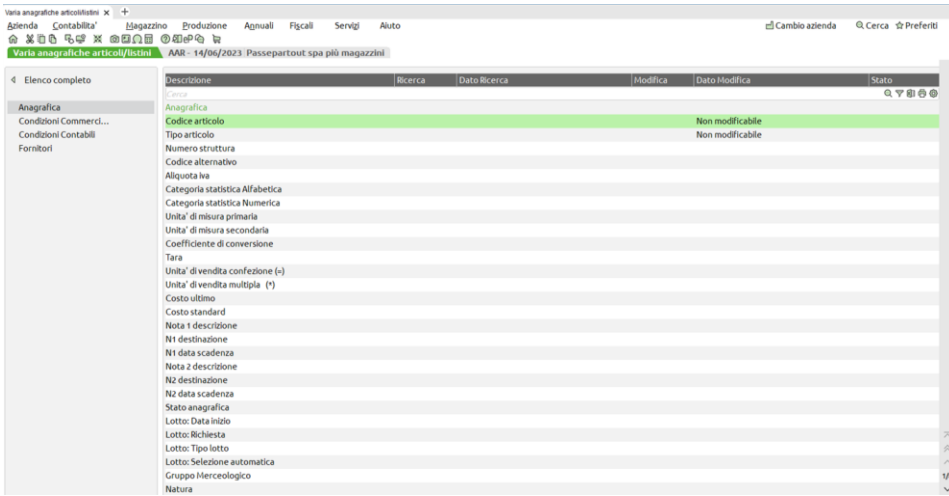

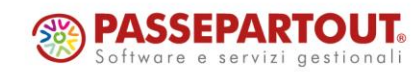

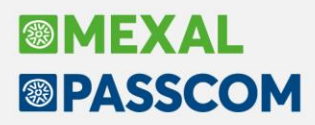

È stata introdotta, inoltre, la possibilità di ricercare il parametro interessato tramite il campo di ricerca full text posizionato in alto. Individuato il dato da modificare, premendo Invio si apre la finestra per la gestione della variazione:

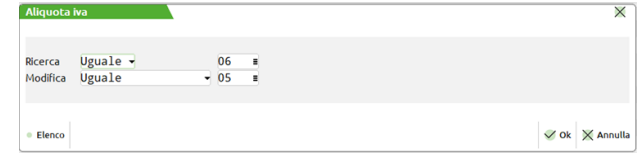

Nei campi "Ricerca" si inseriscono i parametri di selezione, mentre nei campi "Modifica" si inseriscono i dati di variazione. Vengono selezionati tutti gli articoli che soddisfano i parametri di "Ricerca" e viene sostituito il valore indicato in "Modifica". Quando un parametro della colonna "Ricerca" non viene immesso significa "Tutti i dati validi".

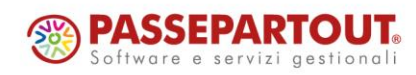